### These instructions are to apply for a CSULB College of Education Master's program (or master's program with advanced credential)

### Create an account online at www.calstate.edu/apply

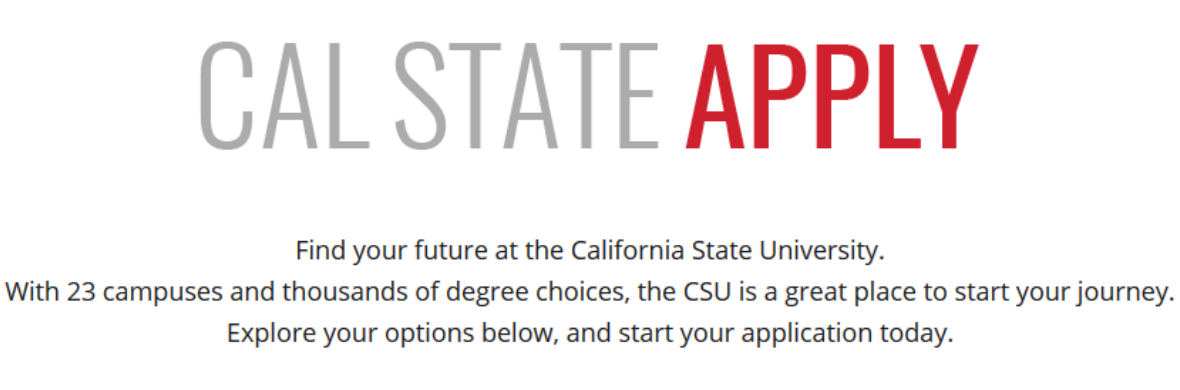

#### See Application Dates & Deadlines »

Select a Term to Apply For

#### Apply

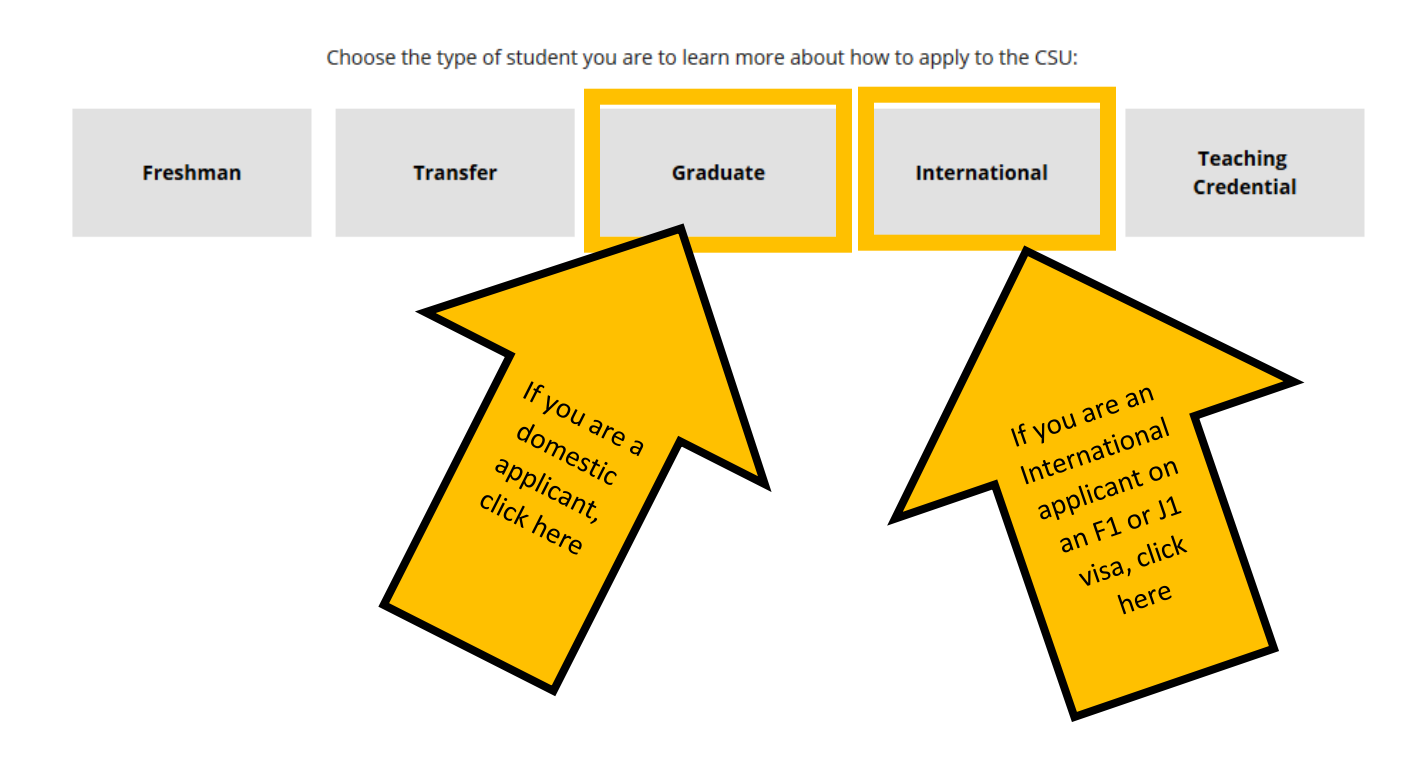

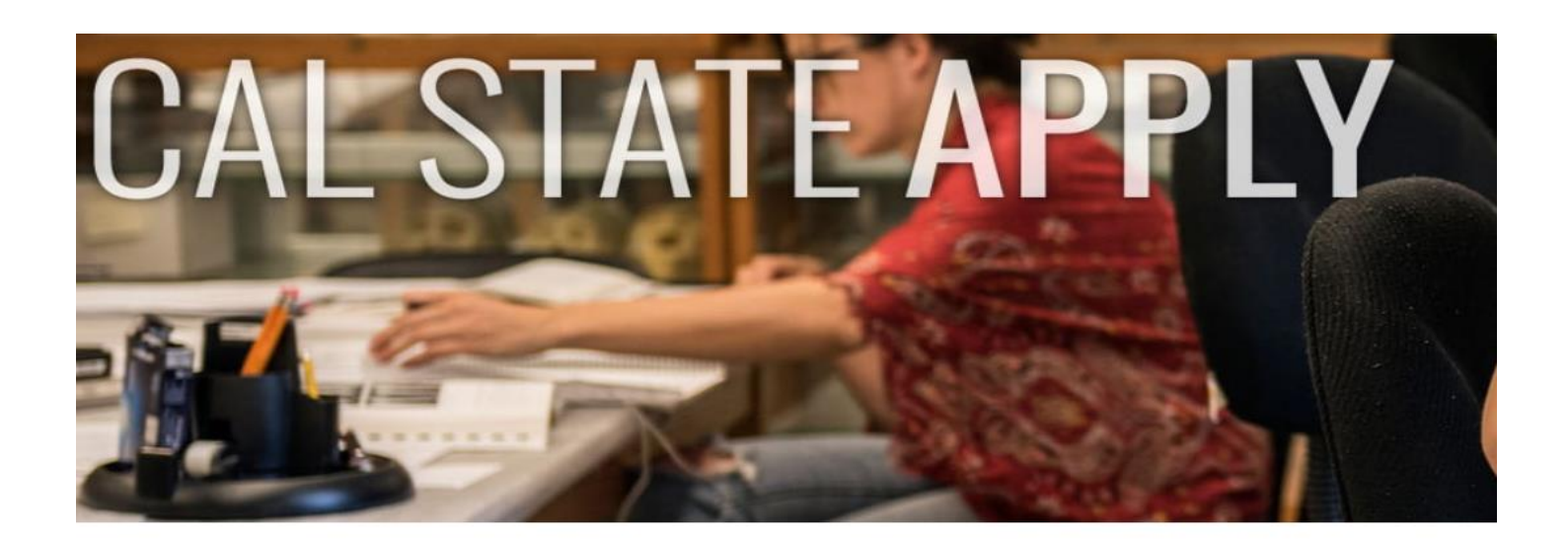

## Graduate

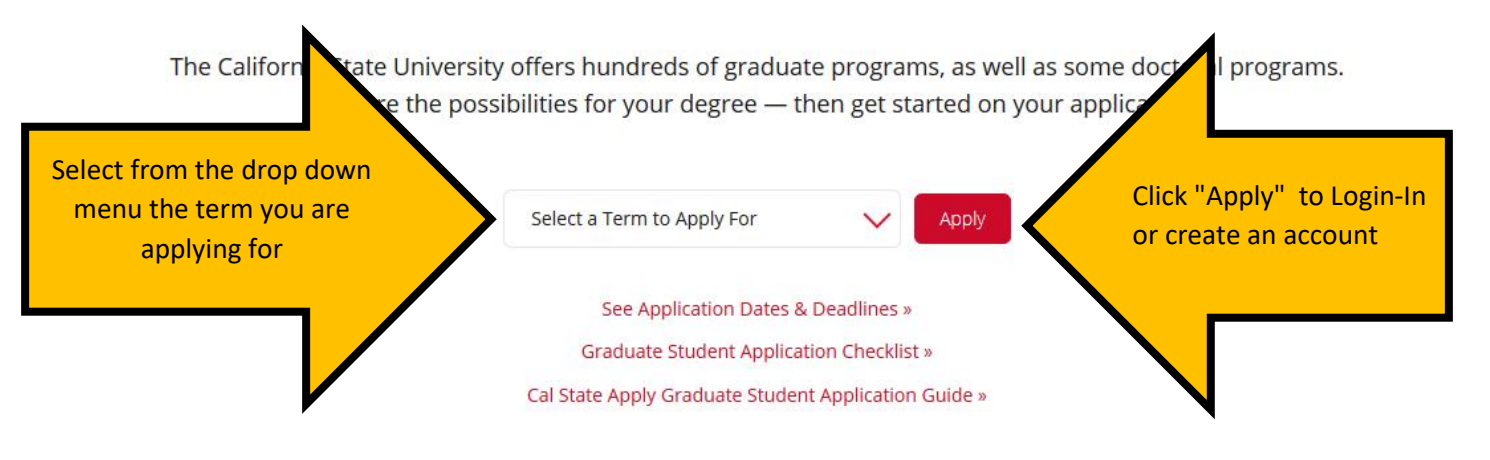

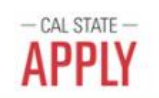

### Welcome to The California State University

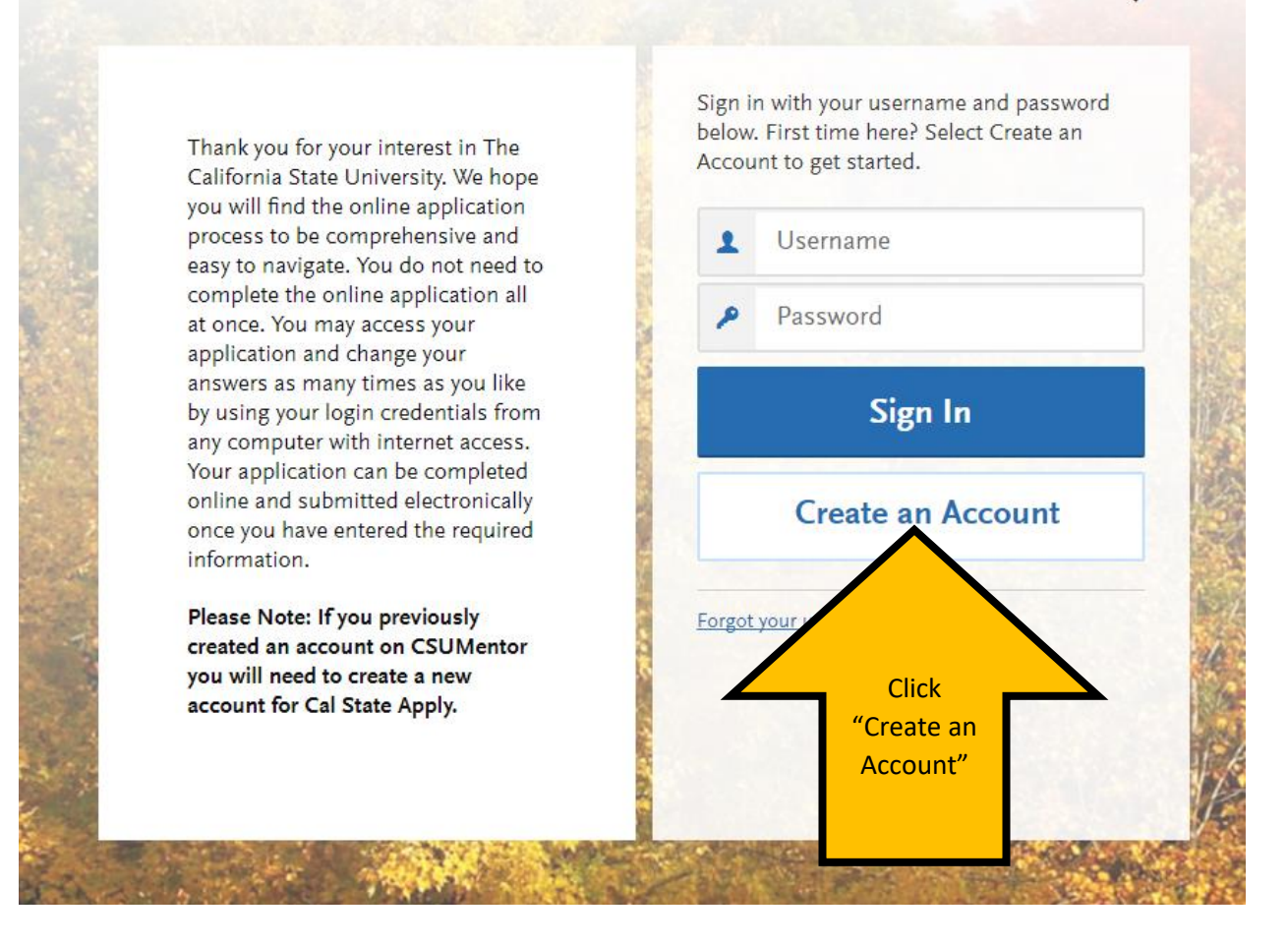

Once you have created your account, you will be asked to complete your Profile (Degree Goal, Military Status, etc.)

## **If you are applying to a master's degree program or a master's degree + advanced credential program, apply to Cal State Apply following these directions:**

On the "Complete Your Profile" page, under "Degree Goal- What degree, credential or certificate are you applying for?" Select: Graduate

### 1. Degree Goal

\* What degree, credential or certificate are you applying for?

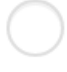

First Bachelor's Degree (Seeking your first bachelor's degree and have not earned a prior bachelor's degree) Second Bachelor's Degree and Beyond (e.g. Master's, Teaching Credential, Certificate, Select: Second Bachelor's and Beyond Doctoral) \* Please select one or more of the following degree goals.

Second Bachelor's Degree (already earned a bachelor's degree and are seeking another one)

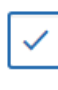

Graduate (e.g. Master's, Doctoral) or Professional's Degree

Teaching and Service Credential Only (e.g. Single or Multiple Subject, Special Education, PPS, Librarian, Admin, CalStateTEACH)

Select: Graduate

Certificate

### 2. Returning

 $\mathcal{R}$ Are you applying to return to the CSU campus which you previously attended, and intend to complete the same degree?

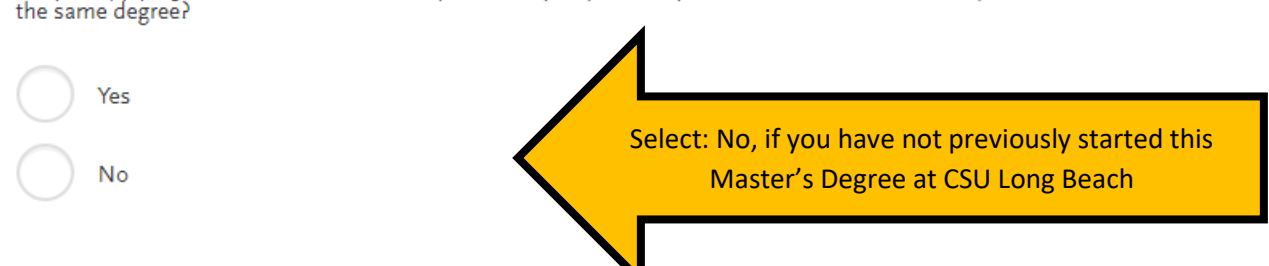

If you previously attended CSU Long Beach and started the Master's Degree you are reapplying for, select: "Yes". You will then input "CSU Long Beach" as the campus, along with your previous Student ID.

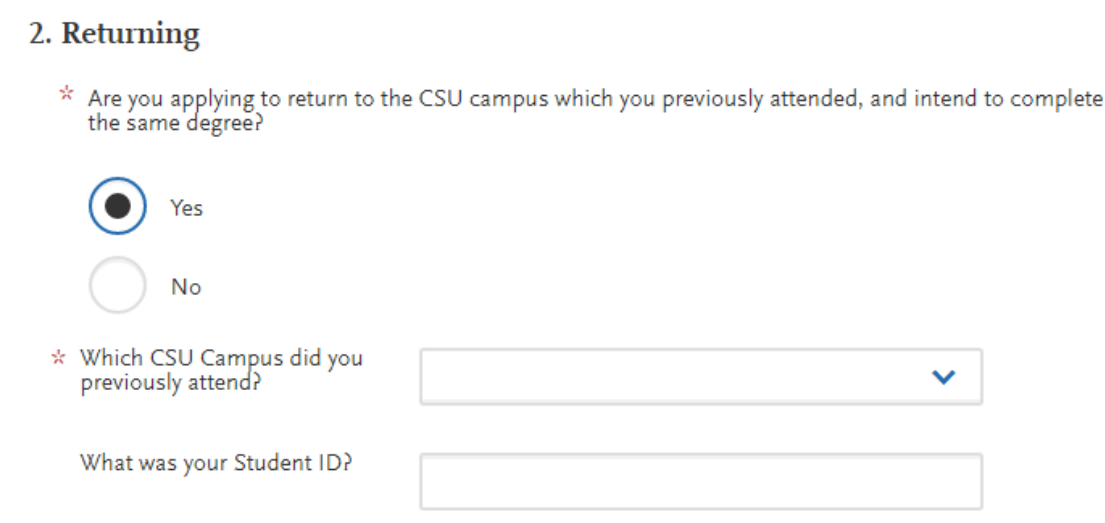

## Please then select applicable responses for the remaining questions (Returning; US Military Status; International Applicant)

## Once you have completed your Profile, you will be directed to the next step: Add Programs

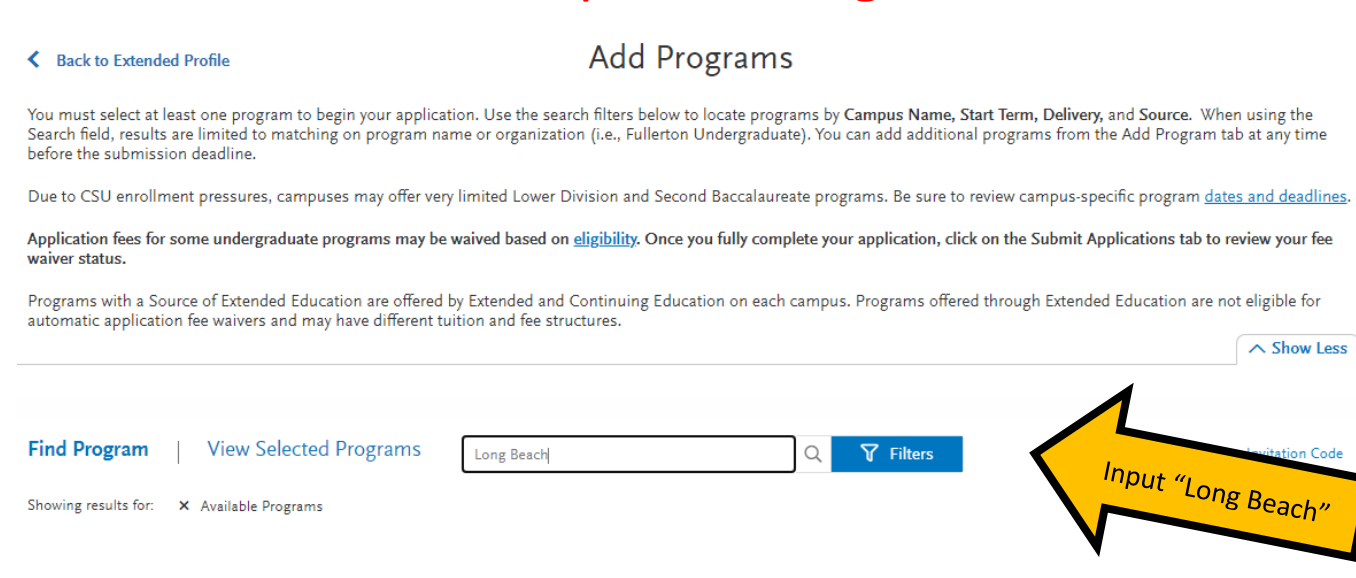

Type in "Long Beach" in the search bar for a list of all of CSU Long Beach's Graduate Degrees. The list is in alphabetical order under "Long Beach Graduate".

To select the one Master's degree program you are interested in (you may only select one program at CSULB per admission cycle), click on the "+" icon on the left of the program name.

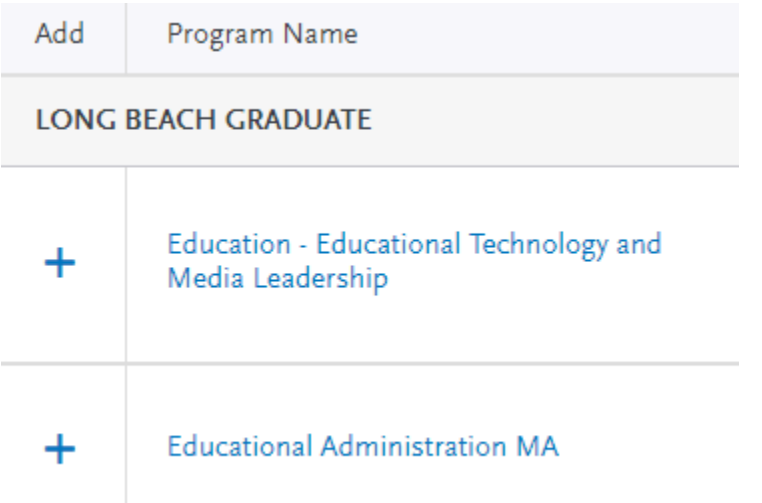

Note: You will be asked to choose an alternate program in the case you do not get into your first choice.

\*Choosing an alternate program does not affect your application. Please note, you cannot choose a Master's Degree in the College of Education as your alternate\*

You may also have the option to choose "I am not interested in an Alternative Program" if you selected "yes".

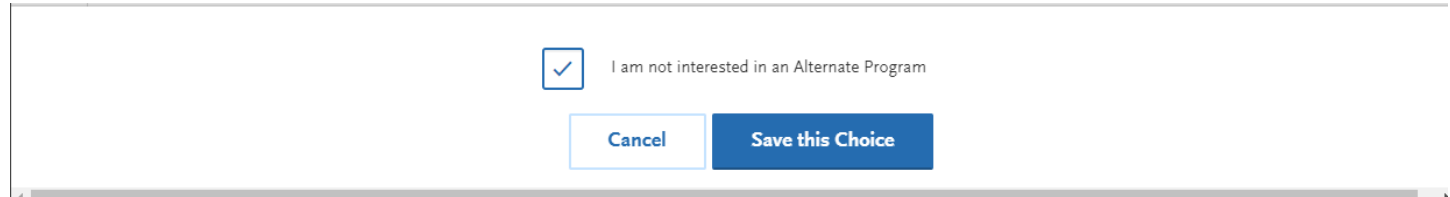

Once you have made your program selection, hit "Continue" and it will take you to the "Review Your Program Selection" page.

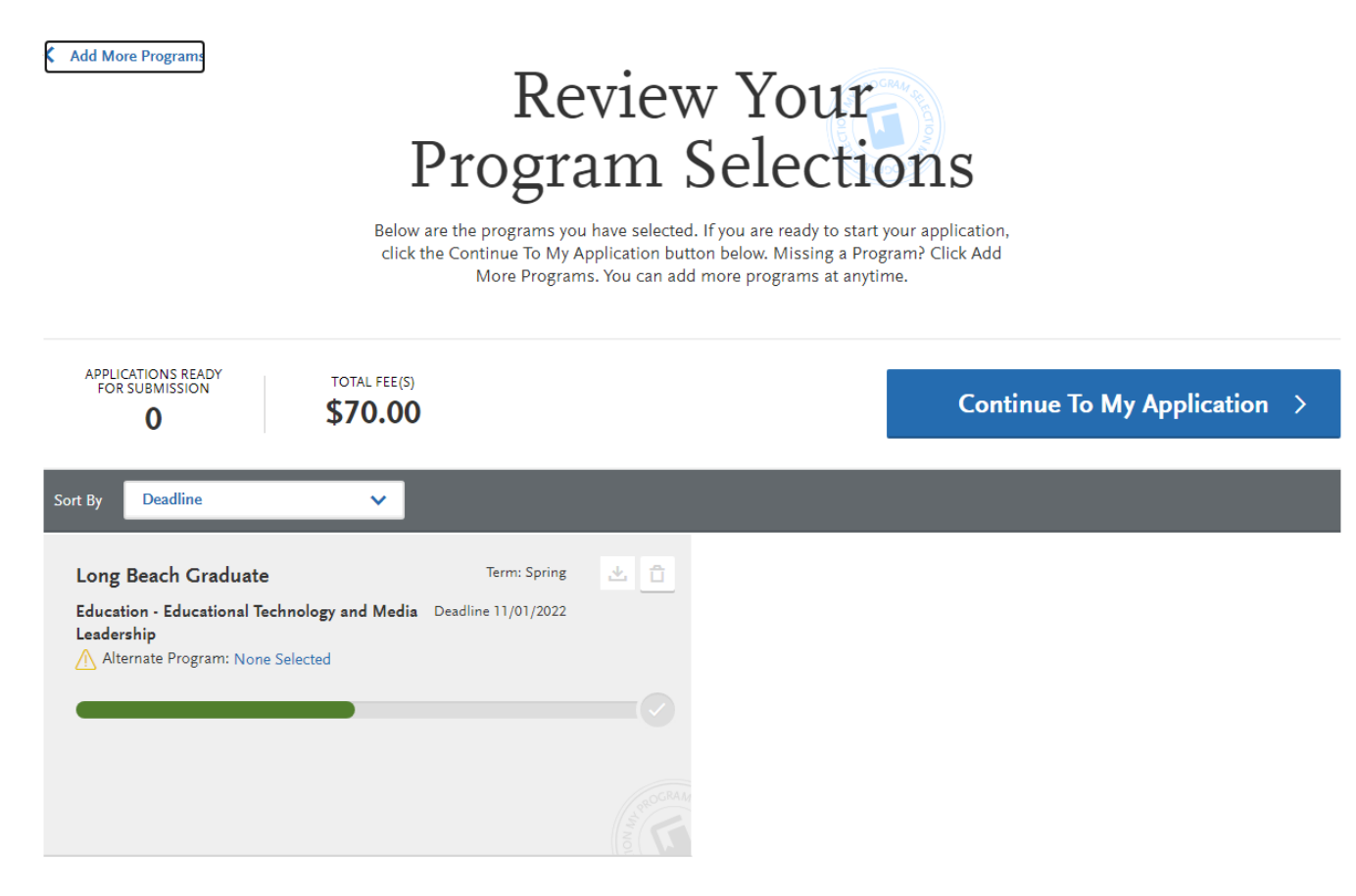

Once you have reviewed your program selection, hit "Continue To My Application" and you will be taken to the "My Application" dashboard.

This dashboard will indicate which sections need to be completed: [Personal Information,](#page-7-0) [Academic History,](#page-11-0) [Supporting Information,](#page-15-0) and [Program Materials.](#page-17-0) Click on each section and complete the information requested.

<span id="page-7-0"></span>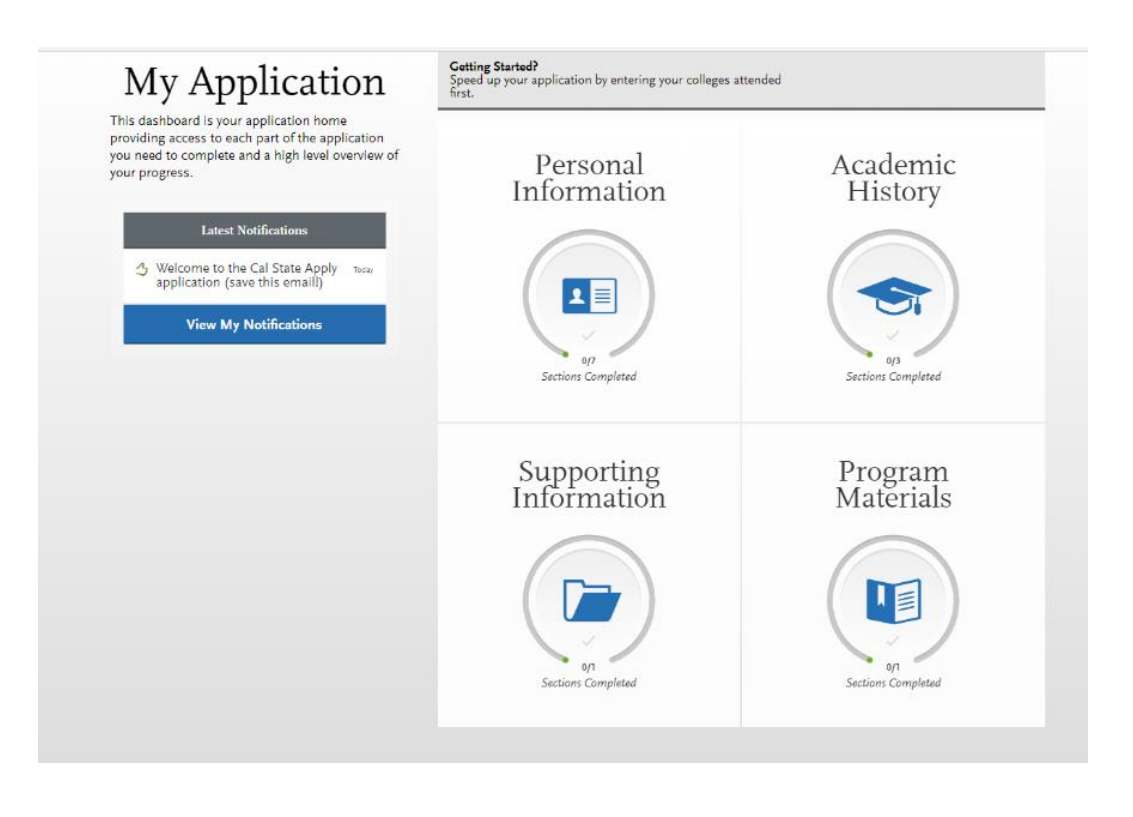

### Personal Information Section:

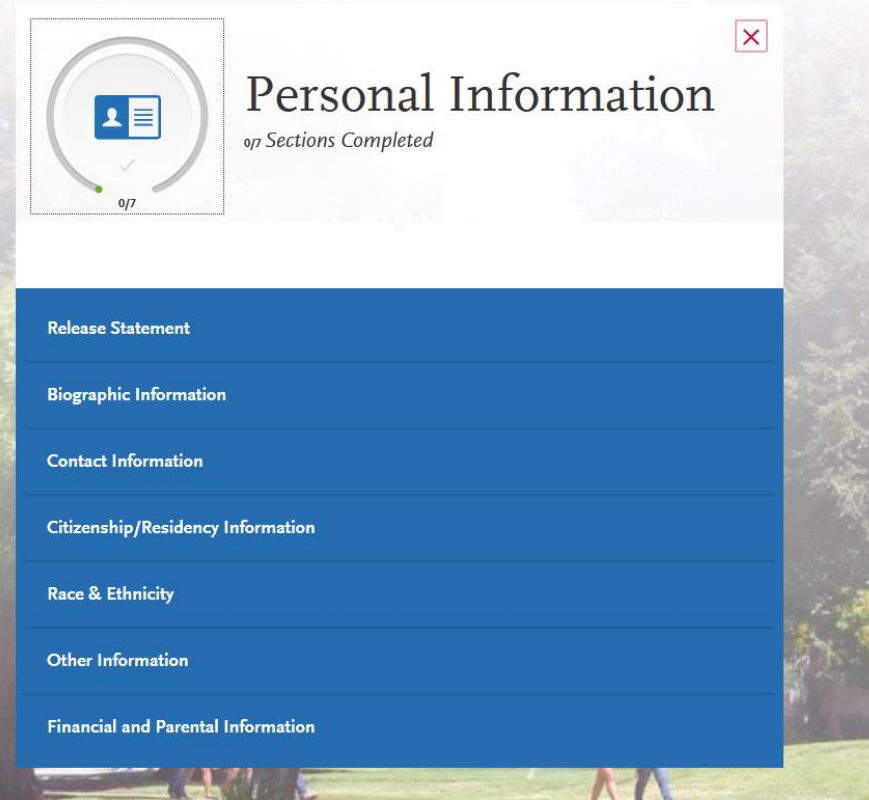

Note: As you complete each section, you will receive a pop-up letting you know you have completed a section and the information has been saved:

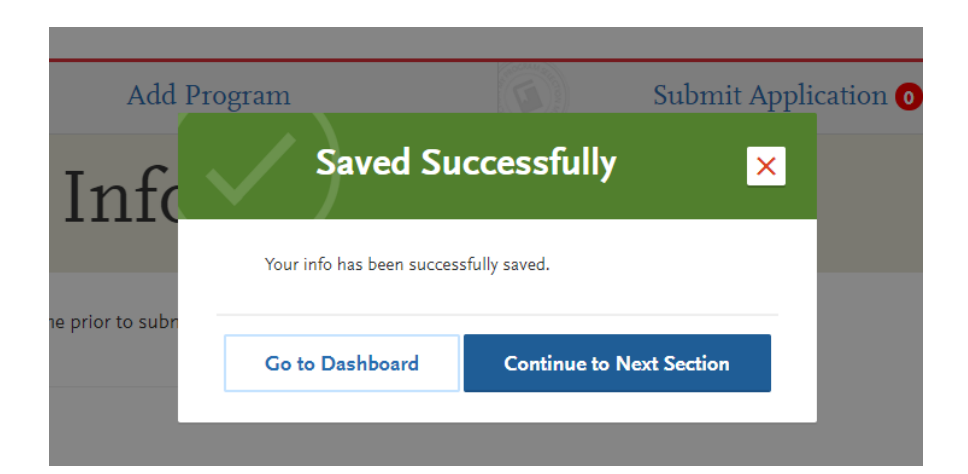

You will also be able to track the progress you have made completing the application on the left-hand side on the page:

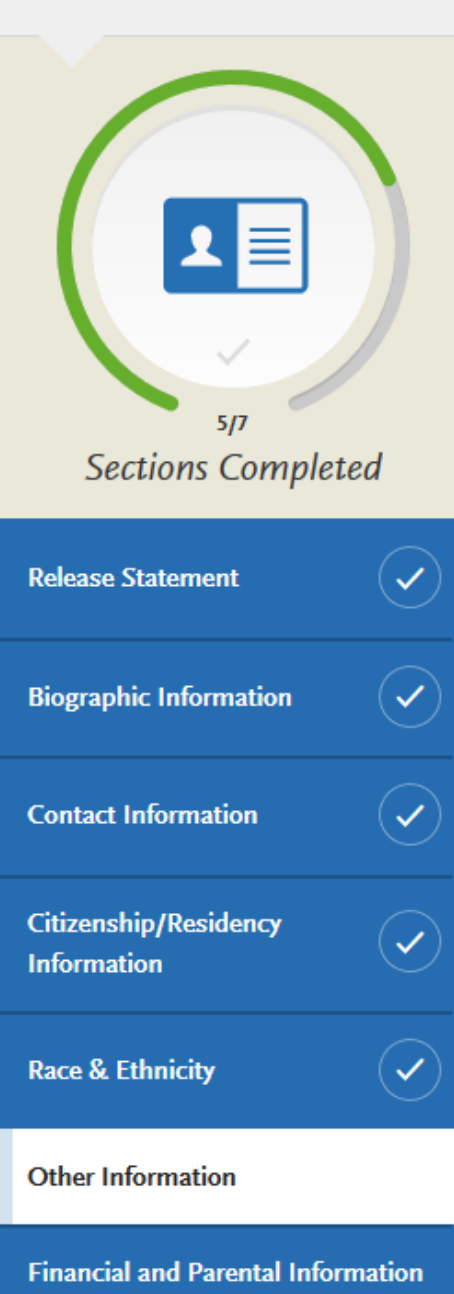

In the "Other Information" section of the Personal Information, you will find the "Teacher or Other<br>Educational Credential Information,":  $\blacktriangle$ Educational Credential Information,":

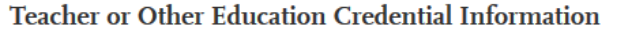

 $*$  Select your interest in obtaining your teacher or other educational credential.

Not interested in a credential program  $\checkmark$ 

Select "Not interested in a credential program". Even if you are applying to a Master's + advanced credential program choose this option. You will receive both simultaneously and the Master's degree is the program you are applying to.

Continue to fill out the Personal Information Section. Once you have finished the sections, you will be naviagted to the "Academic History" Section:

<span id="page-11-0"></span>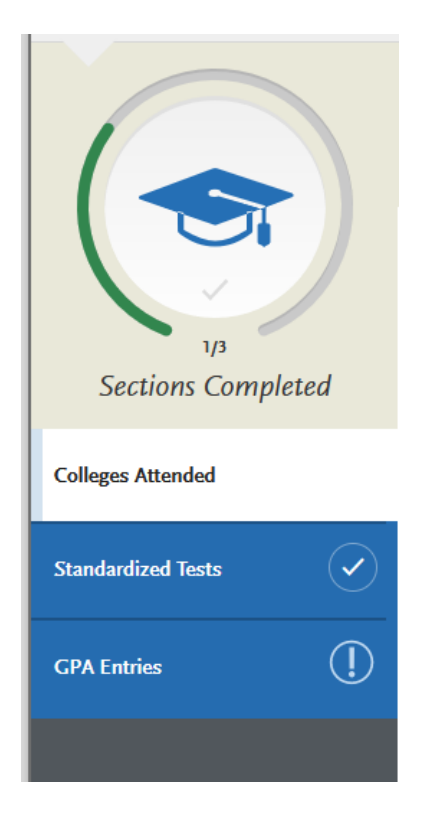

## On the Standardized Tests section, click on "I Am Not **Adding Any Standardized Tests".**

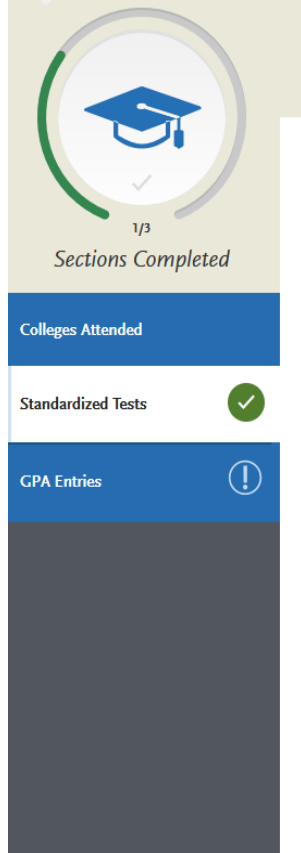

## **Standardized Tests**

You can self-report your standardized test scores or report tests you plan to take in this section. Some of the programs you apply to may require you to report certain test scores; be sure to check with your programs to ensure you are completing all requirements. Visit the **Applicant Help Center** for more information.

- · Freshman Applicants: ACT and SAT test scores will not be used for any admission purposes and applicants are not required to submit these scores. If you took the ACT or SAT and already sent your scores to a CSU campus, you can add your information and College Board or ACT ID number below. If you have not sent your scores to a CSU campus, no further action is needed at this time. If you are accepted and you elect to submit your SAT and ACT scores, these results will only be used as one of the measures to place you in the proper mathematics and English courses.
- . Transfer Applicants: if you completed less than 60 transferrable units and took the SAT and/or ACT, report your results here. While SAT and ACT scores are not required, we encourage you to report any results here. If you do not plan to take the exams, click I Am Not Adding Any Standardized Tests.
- . Graduate Applicants: report your GMAT and GRE results or the date you plan to take the tests. If you do not plan to take the exams, click I Am Not Adding Any Standardized Tests.
- . International Applicants: report your IELTS and PTE results or the date you plan to take the tests. If you do not plan to the exams, click I Am Not Adding Any Standardized Tests. Click this option

Once you submit your application, you cannot edit previously entered tests, but you can add new tests.

Note that self-reporting your scores isn't the same as providing official scores to your pro more information.

I Am Not Adding Any Standardized Tests

Click on GPA Entries to continue through Academic History section.

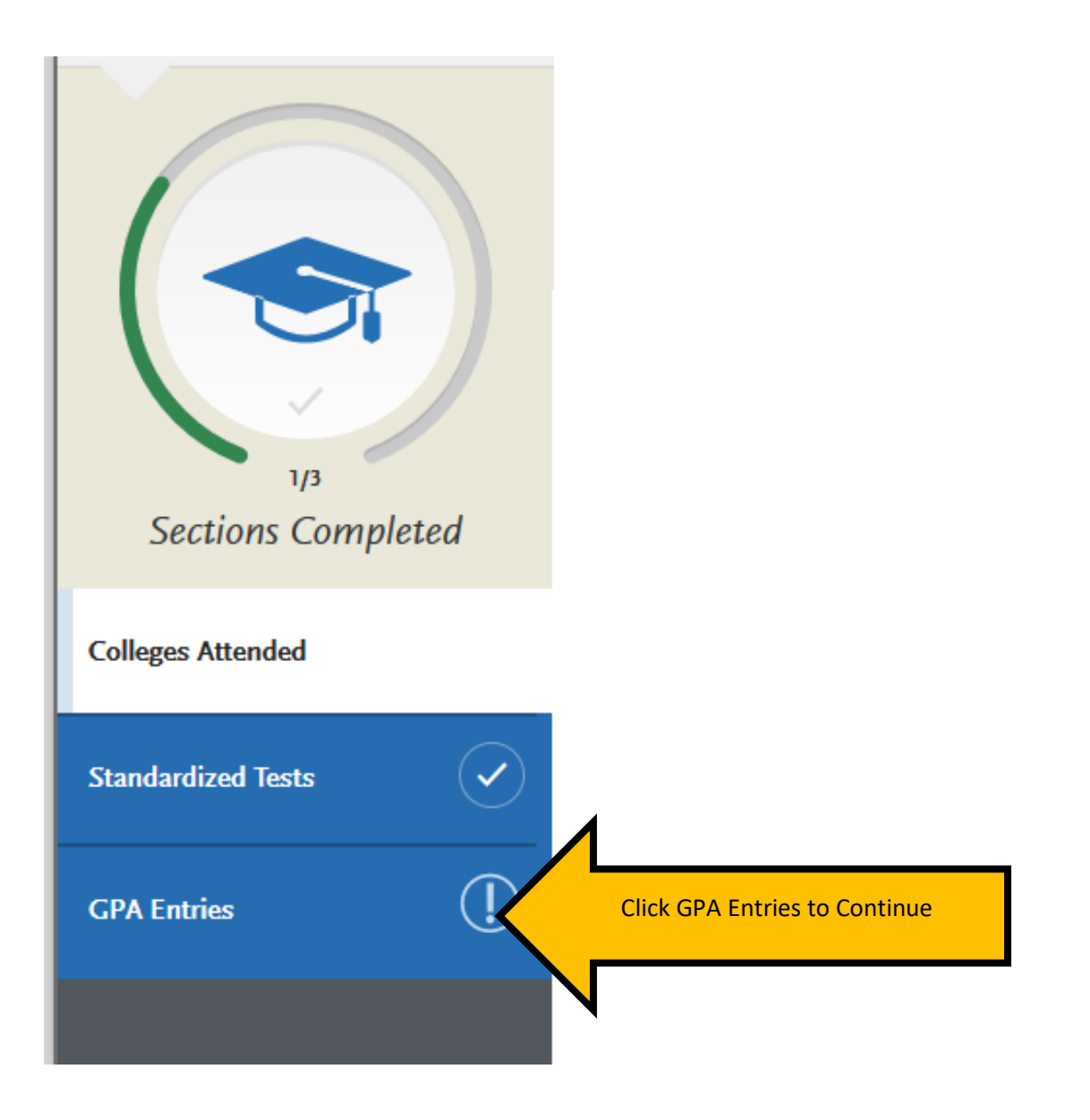

## You will receive the following message when you select "I am not adding any standardized tests":

**My Application** 

Click this option

**Add Progra** 

# **Standardized Tests**

# You opted not to add any standardized tests.

You may update the information in this section at any time prior to submission. Once you have submitted, you will be able to add more standardized tests, but you will not be able to update or delete.

Some programs do require you to report standardized test scores. Please make sure to check your program requirements to ensure that your application will be reviewed in full.

Would you like to add a test?

To continue filling out the application, select the "My Application" link at the top of the page to return to the application menu.

### <span id="page-15-0"></span>Next, select "Supporting Information"

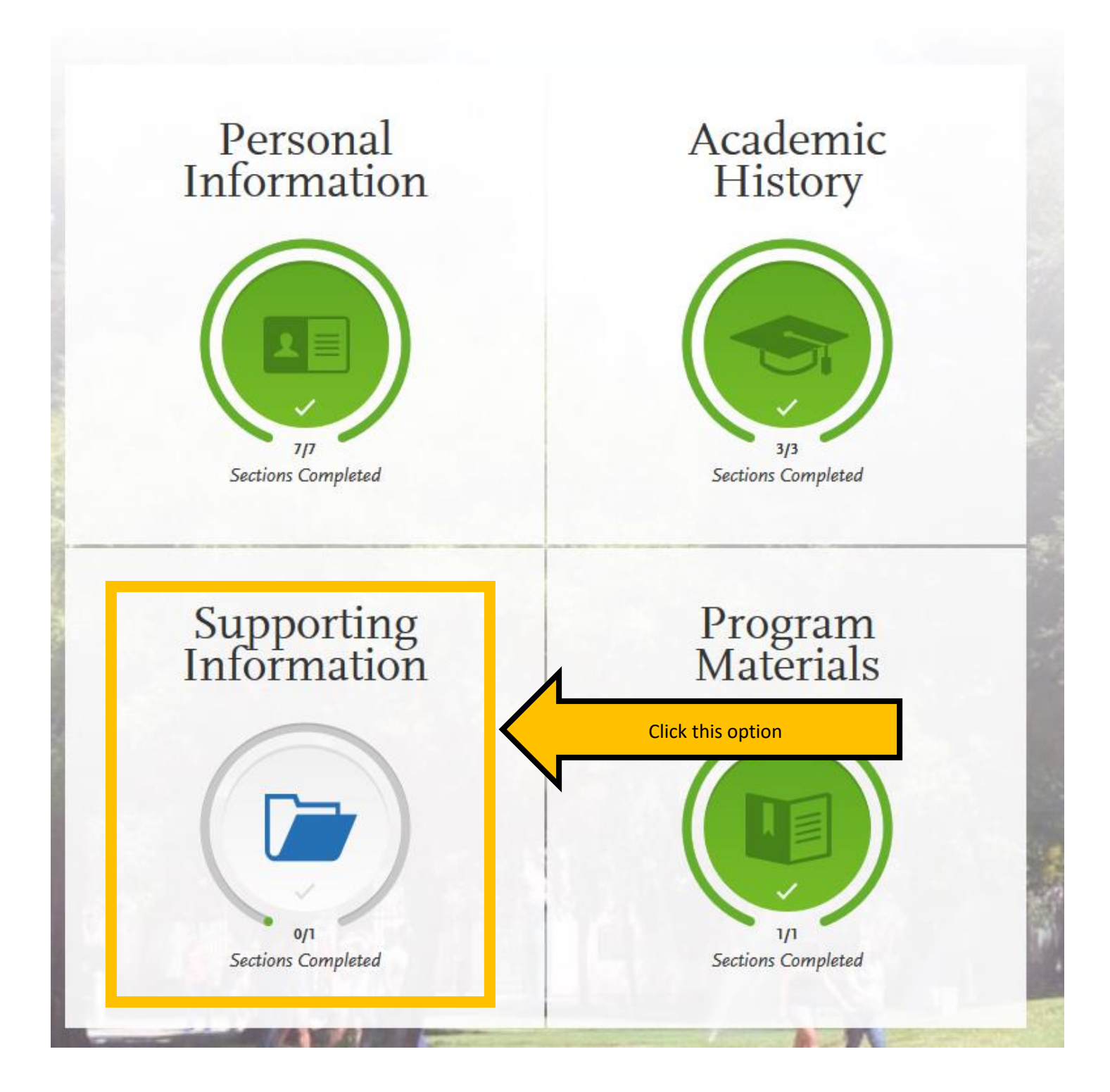

On the Experiences section under Supporting Information, click on "I Am Not Adding Any Experiences" as you will submit your experiences on via your Résumé in the Program Materials section.

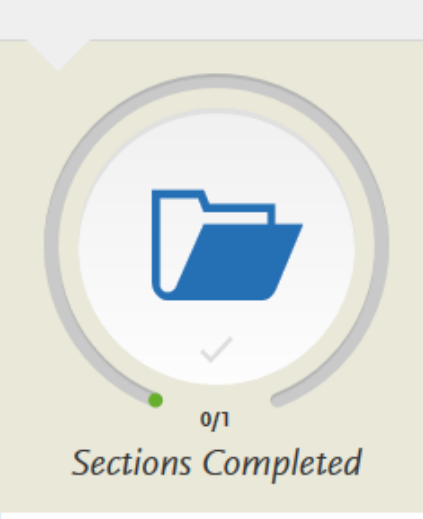

**Experiences** 

### **My Application**

Experiences

You may update the information in this section at any time prior to submi: Experiences, but you will not be able to update or delete completed Experiof the application to determine if experiences are required for your prograr

Enter your professional employment experiences in several categories, or t employer, if applicable. Do not include summer and part-time work not rel Help Center for more information.

Once you submit your application, you cannot edit previously entered expe

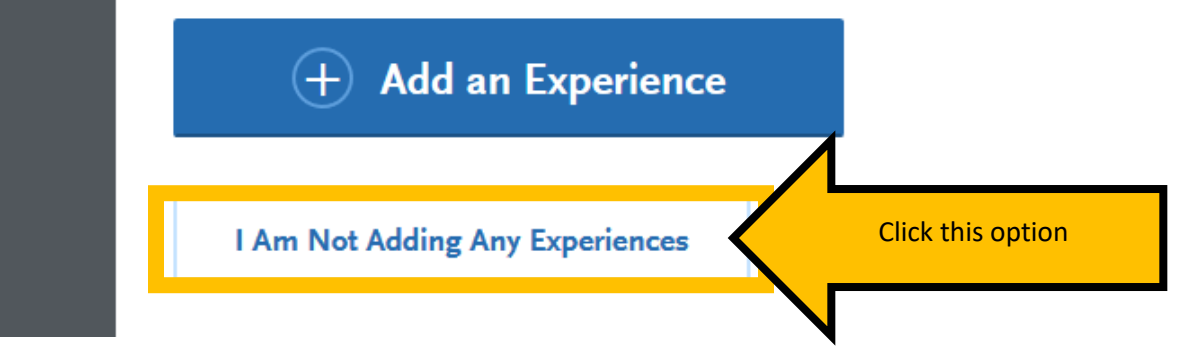

To continue filling out the application, select the "My Application" link at the top of the page to return to the application menu.

### <span id="page-17-0"></span>Next, select "Program Materials".

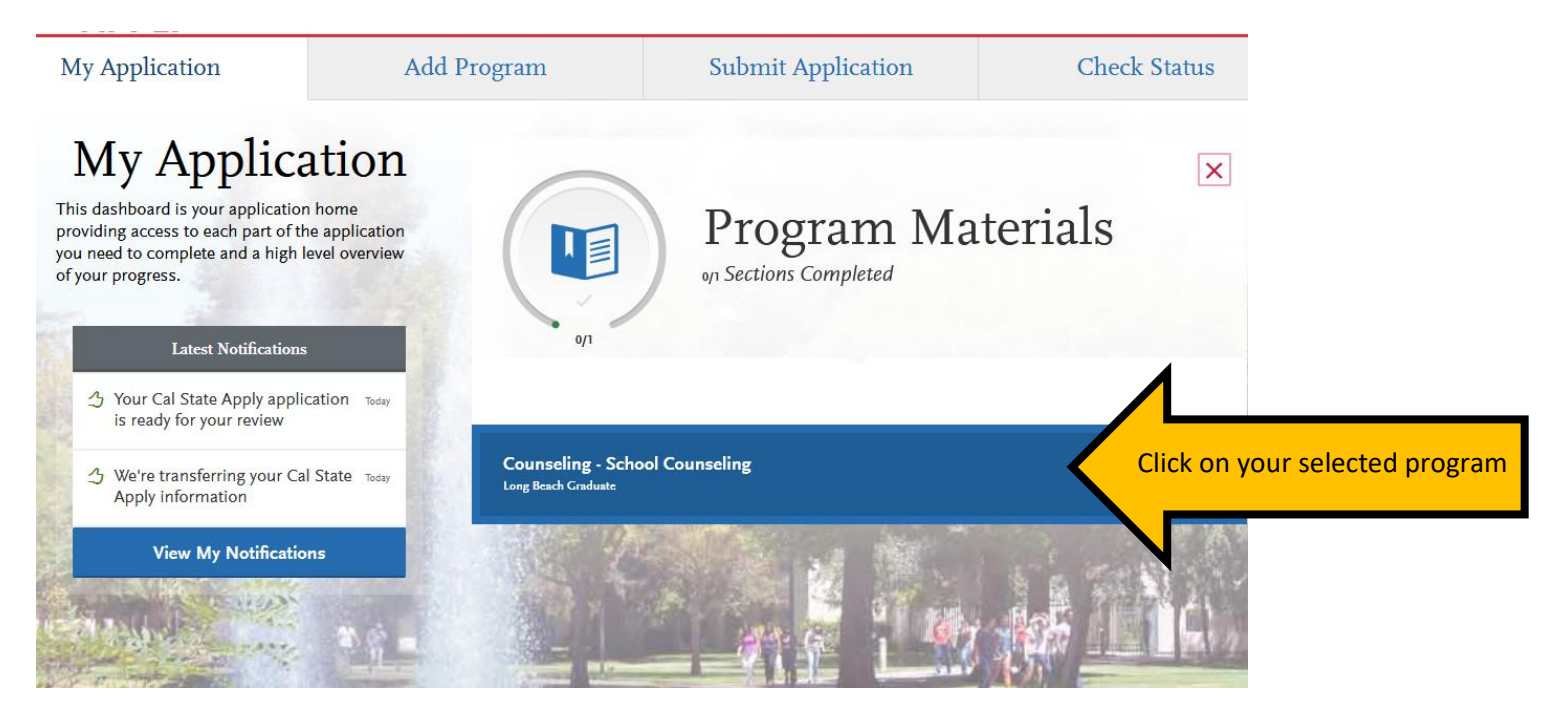

Then navigate to the "Home" tab. This section will provide additional details about the program and required application materials that will be submitted in the "Documents" tab.

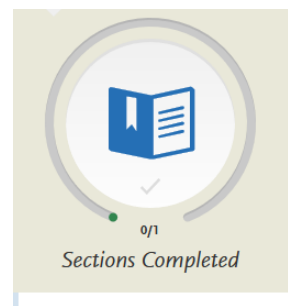

**Counseling - School Counseling** Long Beach Graduate

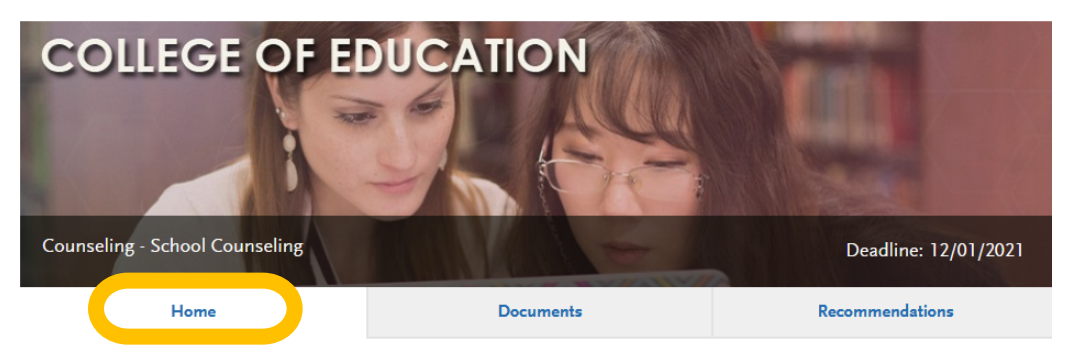

#### **CSULB College of Education**

The College of Education at CSU Long Beach is amongst the premier educator preparation institutions in the state, preparing teachers, counselors, administrators and community leaders to promote equity and excellence in education. The College of Education fosters an environment of rigorous learning, intellectual dialogue, and inclusivity that embraces its mission to prepare professional educators and practitioners who promote equity and excellence in diverse urban settings through effective pedagogy, evidence-based practices, collaboration, leadership, innovation, scholarship, and advocacy. Visit the College of Education website to learn more.

#### Master of Science in Counseling, Option in School Counseling plus

#### Pupil Personnel Services (PPS) credential

The School Counseling program culminates in a Master's degree and prepares students to receive a California Pupil Personnel Services (PPS) credential in School Counseling. The program prepares school counselors to implement an evidence-based comprehensive school counseling program aligned with the American School Counselor Association (ASCA) National Model. Emphasis is placed on addressing the academic, career and social/emotional development of all students. In addition, this program prepares school counselors to be leaders, advocates, collaborators, and systems change agents in K-12 school settings. The 60-66 unit program is designed to be completed in 2 years, which includes 2 years of full time (12-15 units per semester) coursework, 100 hours of practicum, and 800 hours of fieldwork. Please note that the practicum and fieldwork experiences require that students be available to complete hours during the typical K-12 public school day (8AM-3PM).

Please visit the program website to learn more.

#### How do I apply?

By the deadline listed above, you must complete this Cal State Apply application and submit the following:

- . Upload the following on the 'Documents' tab:
	- <sup>o</sup> Statement of purpose (prompts provided on 'Documents' tab)
	- **Résumé**
	- O Upload Basic Skills Requirement Worksheet.
	- **O** Unofficial Transcript(s)

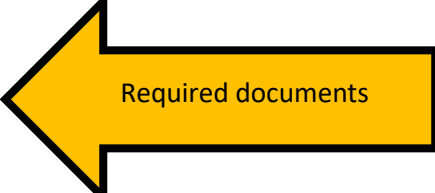

Next, navigate to the "Documents" tab. This is where you will upload your Résumé, Statement of Purpose, and any additional documents required for your program.

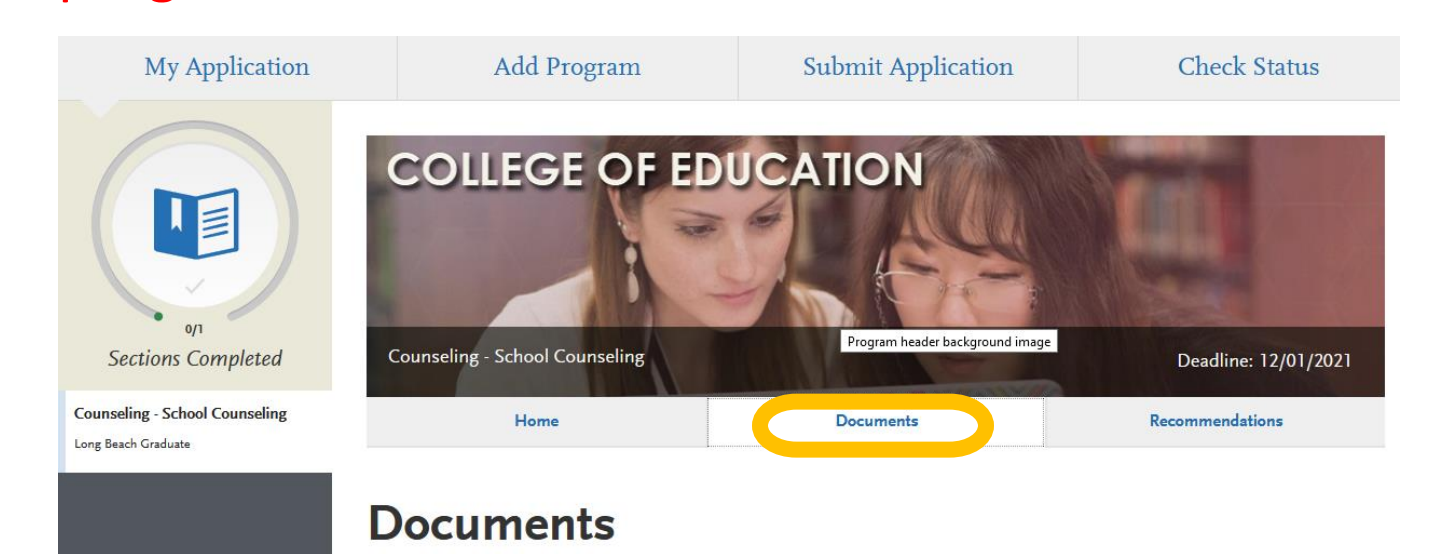

### Next, navigate to the "Recommendations" tab.

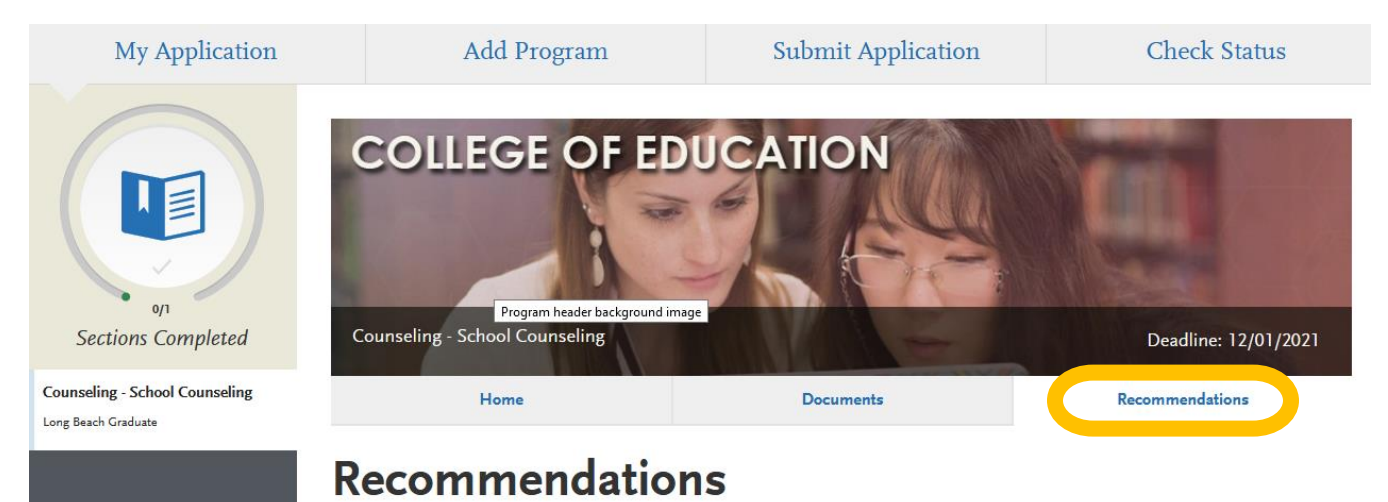

In this section you will be required to enter the names and e-mail addresses of two unique recommenders. The system will automatically send an email to your recommenders. You will be able to enter a deadline date by which you would like your recommenders to complete the recommendation request, and instructions for the recommendation. You will receive an automated email once the recommendation has been completed.

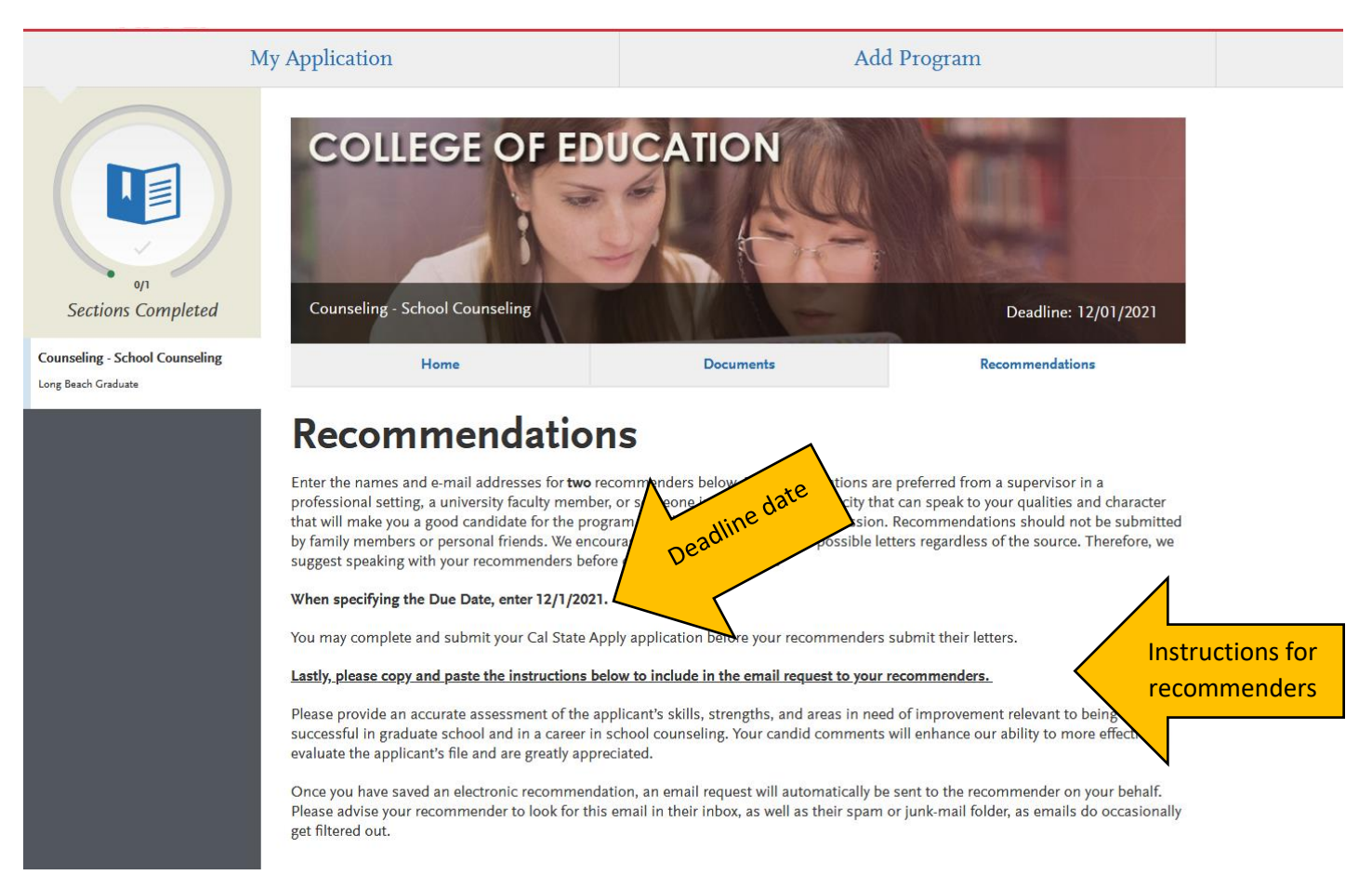

Once you have completed all of the sections of the university application, you will see the 4 sections are now entirely in green and the "Submit Application" button is now available.

When you are ready, click "Submit Application" to navigate to the submit and payment page.

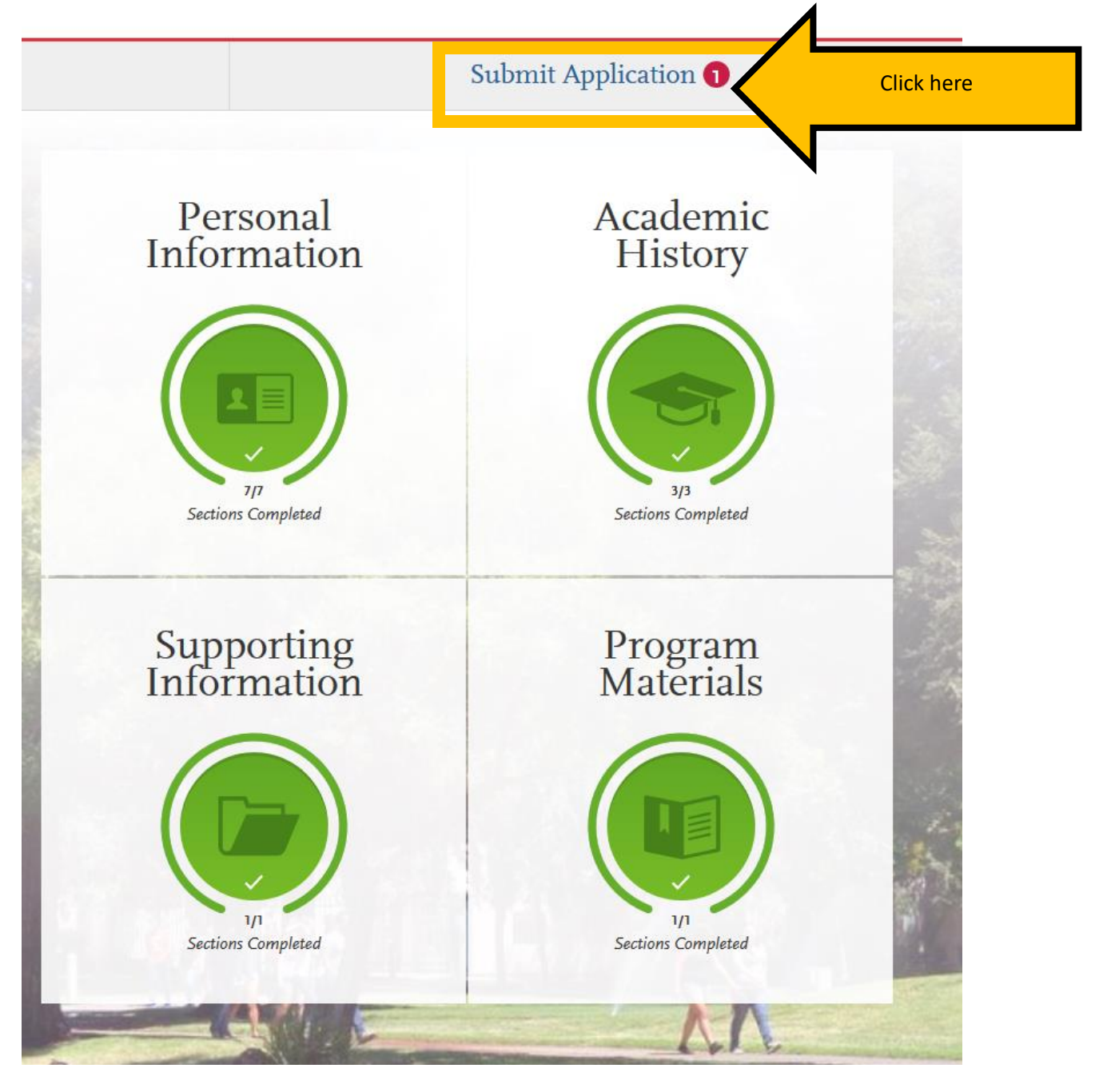

Review the information and confirm the progress bar is entirely green When you are ready to submit your university application, click "Submit."

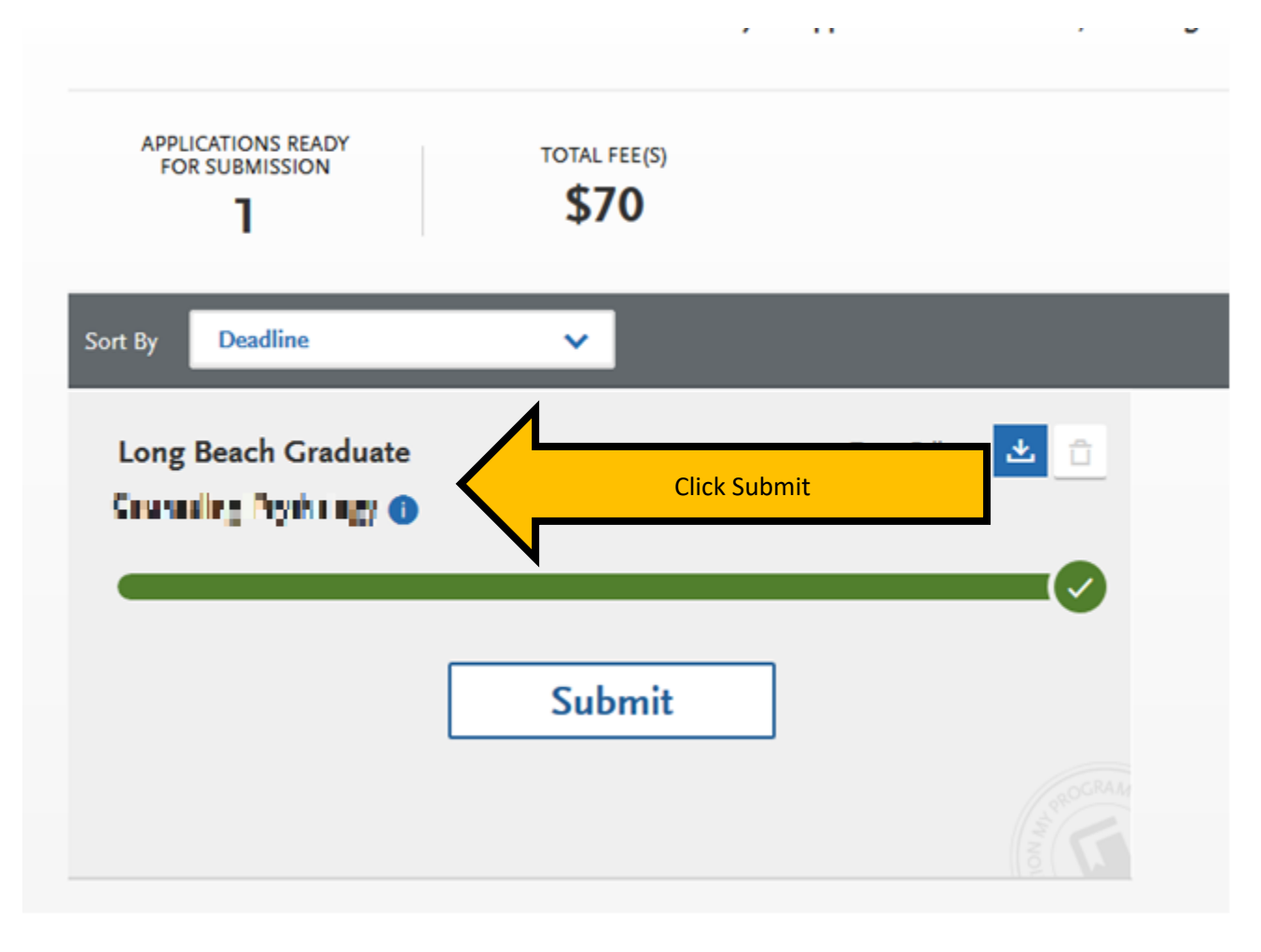

You will be recorded as an applicant to CSULB only after you pay the application fee and receive an email confirmation from Cal State Apply. The application fee is \$70.